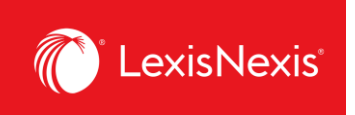

## **How do I customize pricing for individual activities in my report?**

Customizing pricing allows you to create your own price list for the purposes of client chargeback, rather than relying on LexisNexis pricing models. In LexisNexis Account Insights, custom pricing is called **Fixed Rate Allocation**, whereas in PowerInvoice, it was called **Custom Pricing**.

- 1. From anywhere within LexisNexis Account Insights, click the **Fixed Rate Allocation** tab.
- 2. Click the **Fixed Rate Template** link.

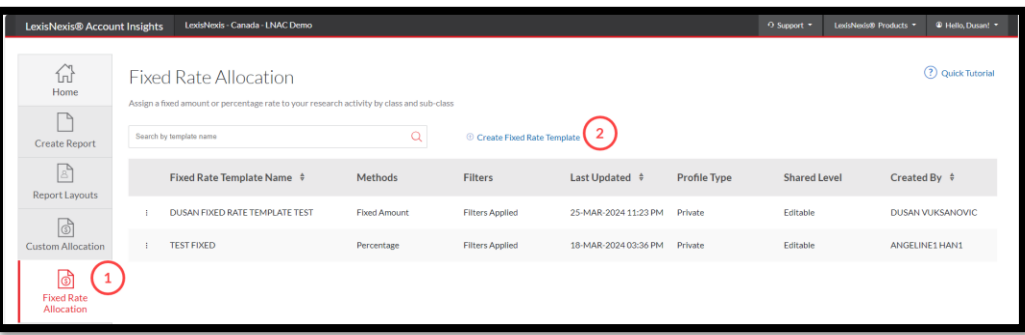

- 3. Give a name to your **Fixed Rate Template** under the **Name Fixed Rate Template** box. If you want, enter the description of the Fixed Rate Template in the next box.
- 4. Under **Shared Level**, select if you would like this template to be visible to all administrators in your organization (**Shared**) or only to you (**Private**).
	- a. We recommend that you choose the **Shared > Editable** option, because if you are away for whatever reason and the report layout needs to be amended, other users would be able to go in and make the necessary changes.
- 5. Click **Next**.

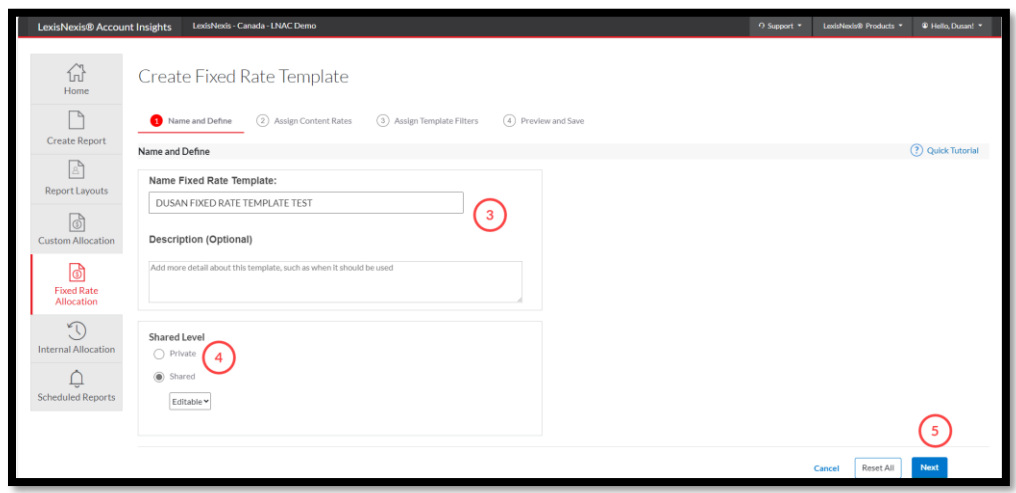

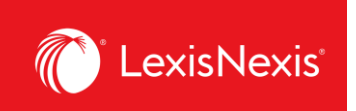

6. Because all fields **must have** some value, we recommend that you first enter the value of **100.00%** in the **Apply to all listed charges** box and click the **Apply** button.

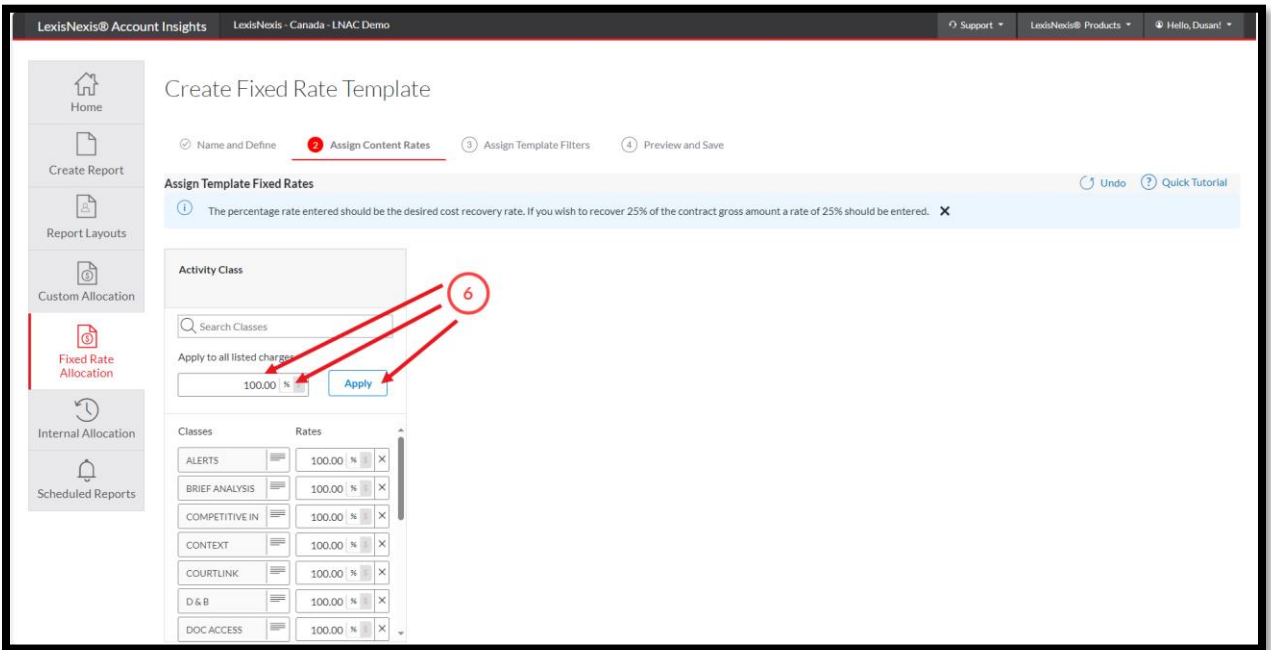

7. Now, you can go in and customize not just each class, but specific activity types and activity categories. Below, you can find a pathway how to amend the pricing for some of the most common activities in our platforms. We will imagine that we want to change the activity to be charged back at \$5.

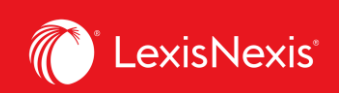

**a. Running a search**: CLASS = SEARCH ➔ TYPES OF CHARGES = ACCESS CHARGE ➔ ACTIVITY CATEGORY = LEXIS, switch to dollar sign and enter the value **5.00**

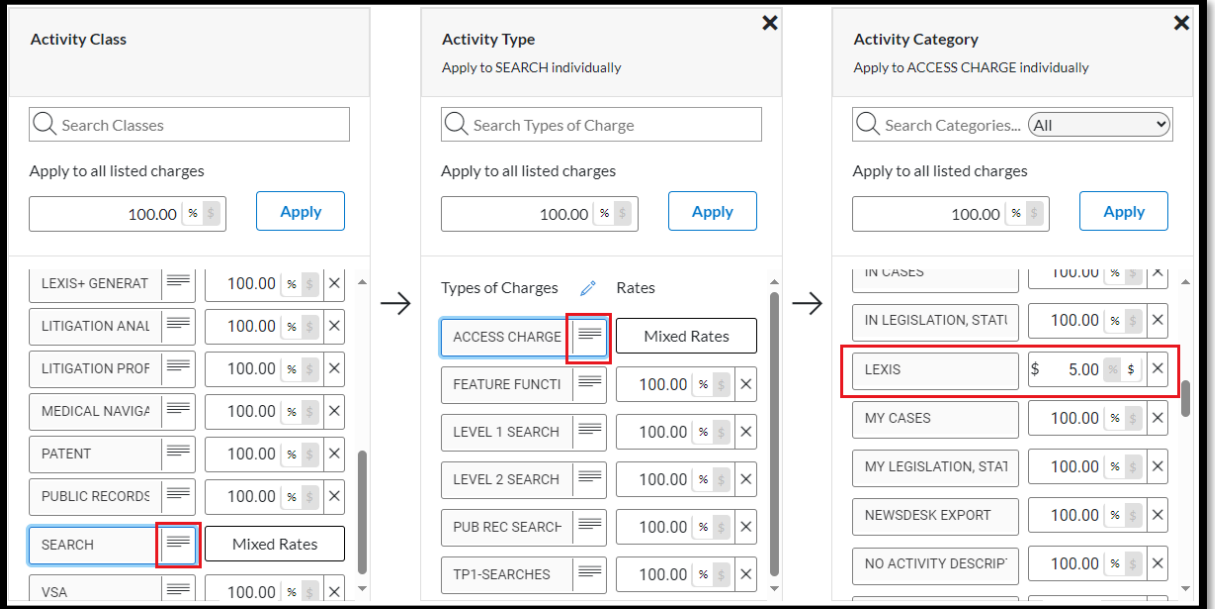

**b. Accessing a secondary source (e.g. legal encyclopedia):** CLASS = DOC ACCESS ➔ TYPES OF CHARGES = DOC ACCESS ➔ ACTIVITY CATEGORY = CA ENCYCLOPEDIAS, switch to dollar sign and enter the value **5.00**

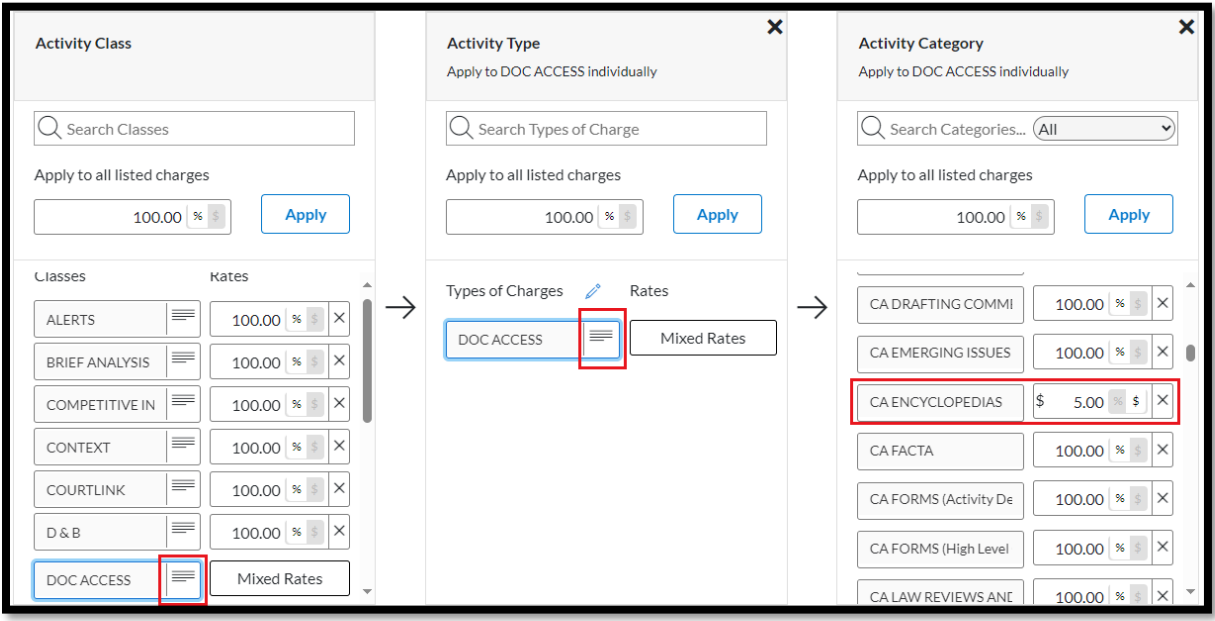

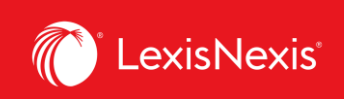

## c. **Accessing caselaw**:

CLASS = DOC ACCESS ➔ TYPES OF CHARGES = DOC ACCESS ➔ ACTIVITY CATEGORY = CA CASES (Activity Description), switch to dollar sign and enter the value **5.00**

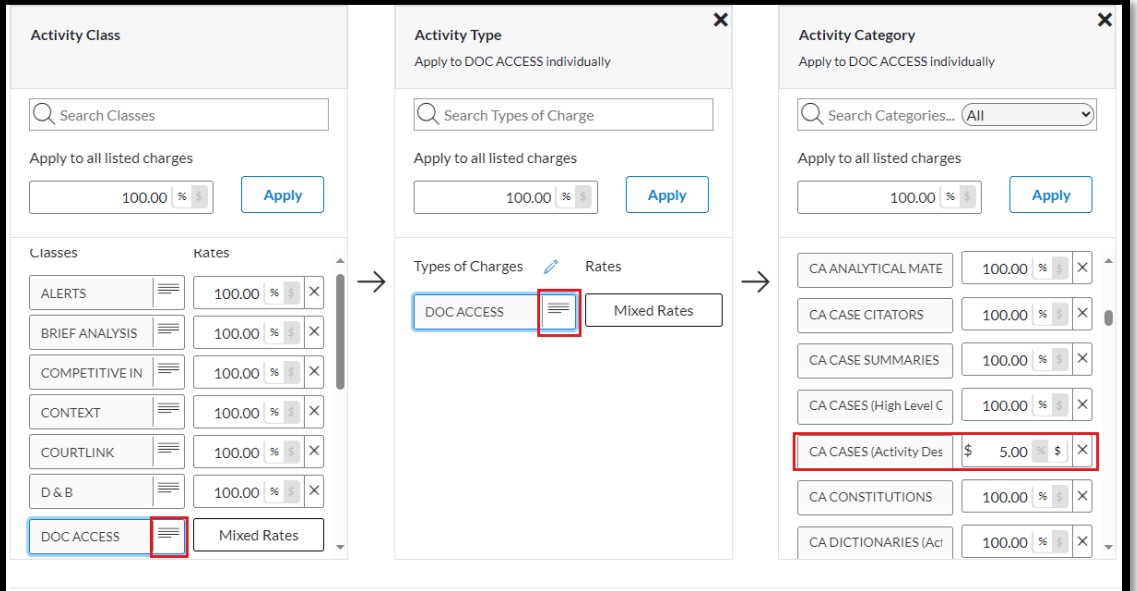

d. **Accessing legislation**:

CLASS = DOC ACCESS ➔ TYPES OF CHARGES = DOC ACCESS ➔ ACTIVITY CATEGORY = CA LEGISLATION, STATUTORY CODES AND COURT RULES, switch to dollar sign and enter the value **5.00**

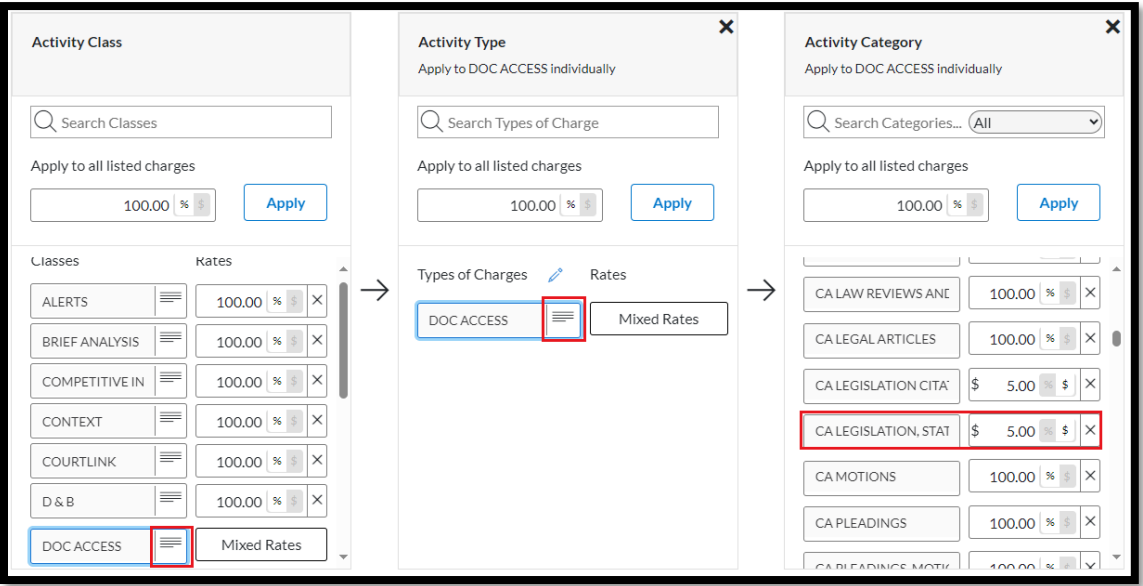

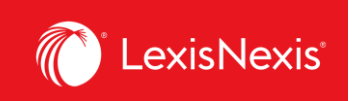

**e. Accessing caselaw or legislation citator** CLASS = DOC ACCESS ➔ TYPES OF CHARGES = DOC ACCESS ➔ CA LEGISLATION CITATORS or CA CASE CITATORS, switch to dollar sign and enter the value **5.00**

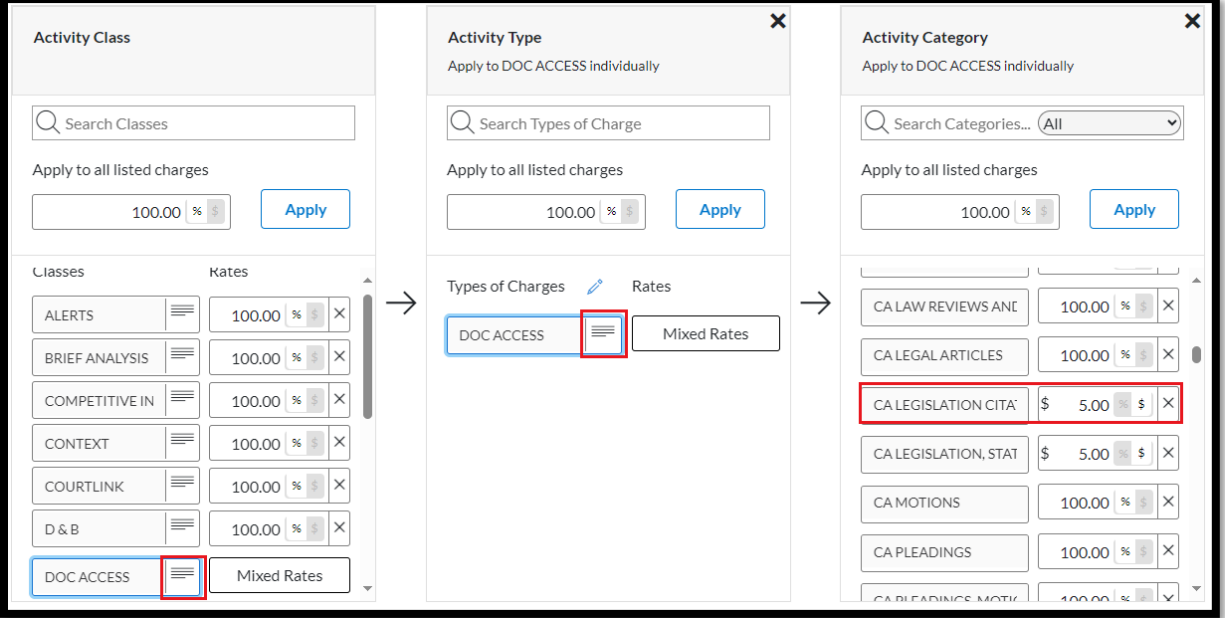

8. Once you are happy with your amendments of individual item prices, click **Next**.

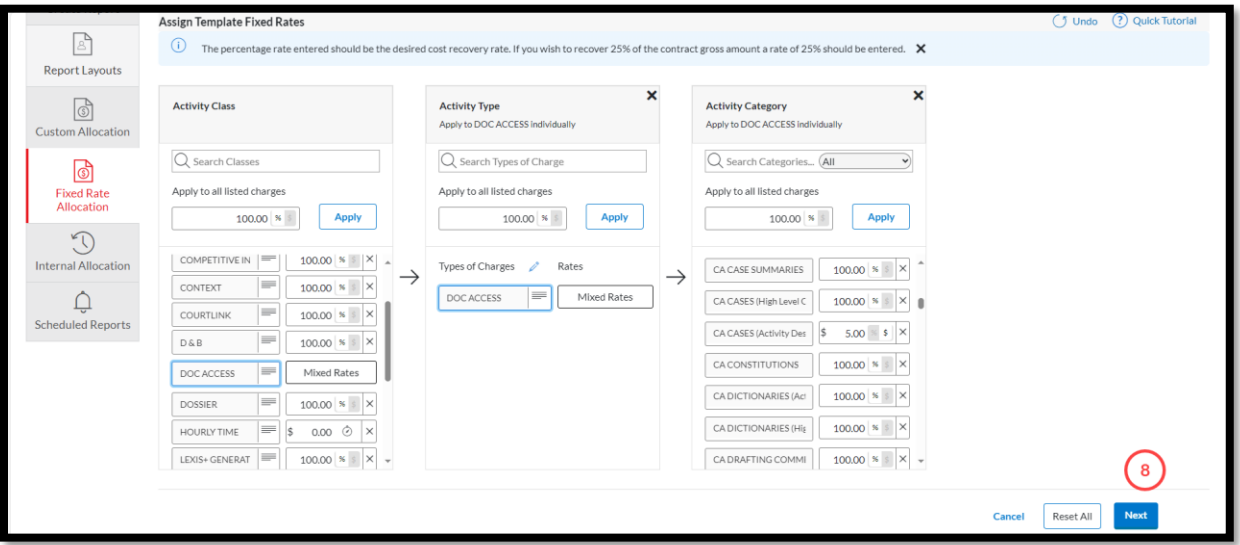

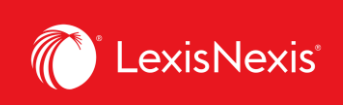

- 9. If you are looking to completely exclude specific items, you can select them from the list under the **Assign Template Filters** step.
	- a. If yes, select the items you wish to exclude.
	- b. If not, just click **Next**.

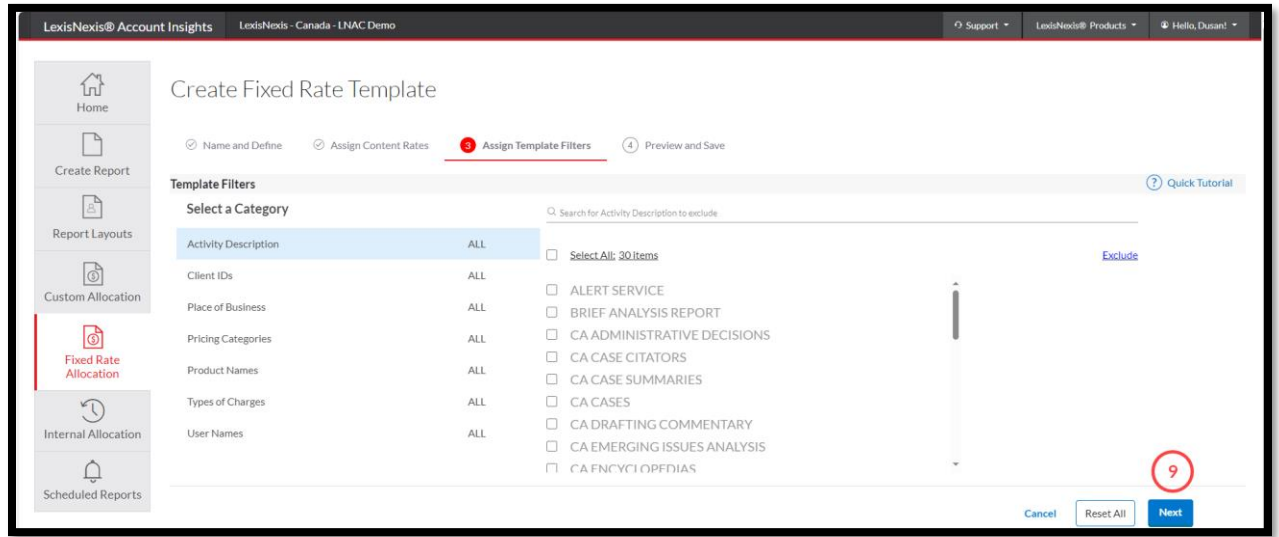

10. Finally, if you are happy with all your settings, click the **Save** button.

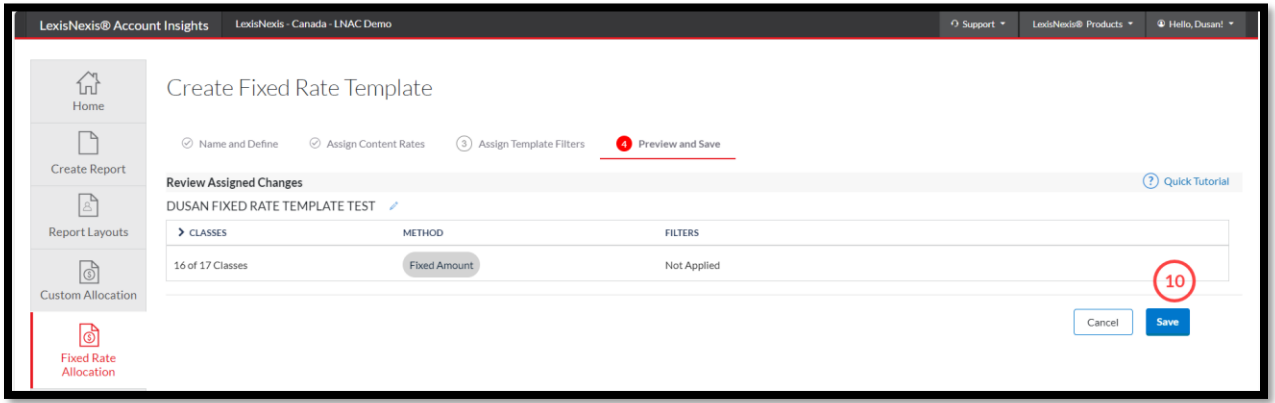

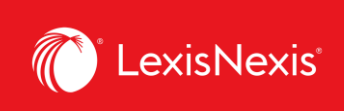

11. You can apply this newly created Gross Amount custom pricing to individual usage items when you click **Create Report** tab > **Select Method = Fixed Rate Allocation** > **Apply Fixed Rates** = click on the grey box and select the name of your Fixed Rate Allocation template

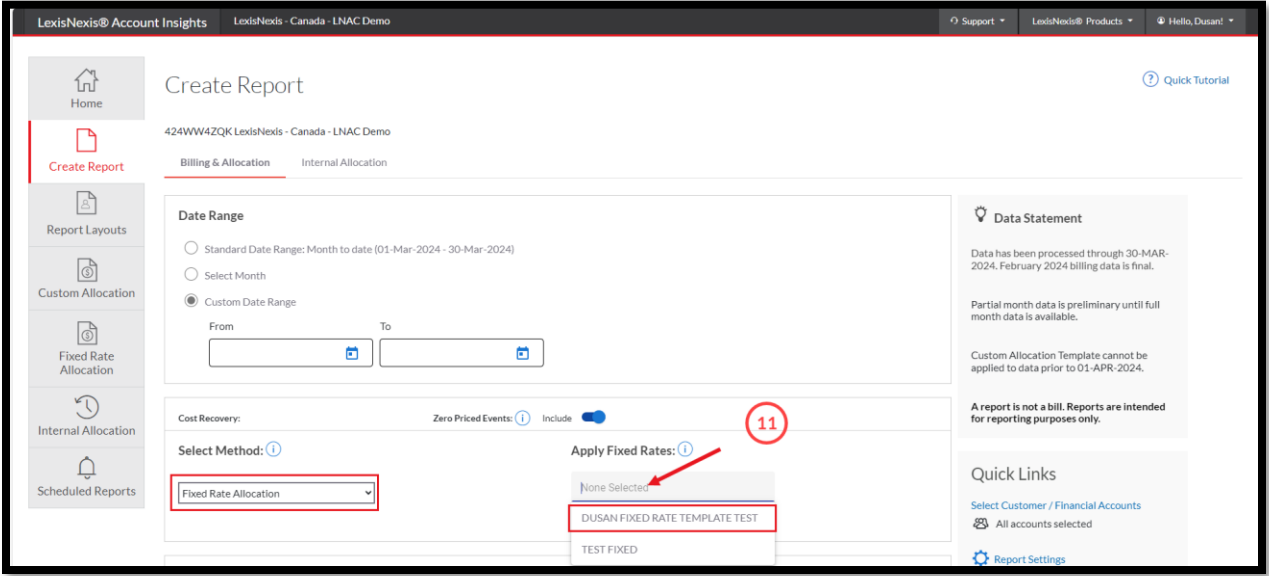

12. When you run the report, the new pricing will be displayed under the column **CONTRACT NET AMOUNT**.

## **IMPORTANT NOTE FOR PRICING CUSTOMIZATION**:

Only activities that have a **Contract Gross Amount** value that is higher than \$0 can be customized. All values that have a **Contract Gross Amount** value of \$0 cannot be customized. This is one of the reasons why users should carefully decide whether to have a **Doc-Access Pricing Model, a.k.a. Default Pricing Model** or **Search and Document Access Pricing Model, a.k.a. Hybrid Pricing Model**.

If your organization is looking to customize pricing, we recommend selecting the **Search and Document Access Pricing Model**. The reason is that, via this model, access to all primary sources (like caselaw, legislation, and case & legislation citators) will carry a **Gross Contract Amount** of \$0 and you will be able to modify the chargeback value of running a search as well as accessing secondary sources, like textbooks, legal encyclopedias, commentaries, law reviews and journals.